# **How To Register for an ACL Cleveland Regional and/or Purchase an ACL Membership**

## **Step 1 – Go to<https://app.iplayacl.com/login>**

**Make sure the version is 7.10 (or higher, if it's not, refresh your browser until it is)**

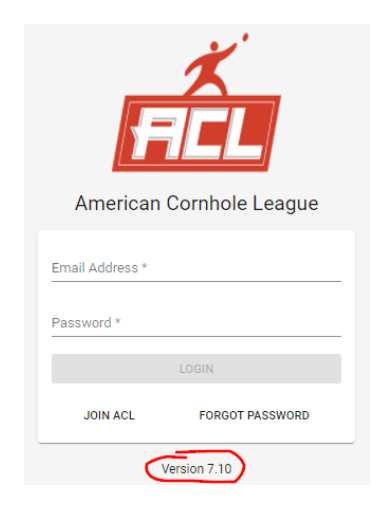

## **Step 2 – Login to your ACL account**

**Note – if you're not sure if you have an account, email [ClevelandCornhole@att.net](mailto:ClevelandCornhole@att.net) and I will check for you. If you already have an account do NOT create a new one or you will be in the system twice. If you've played in Cleveland Cornhole tournaments before you LIKELY have an ACL account already!**

**Once you login in, MANY of you will see this message below. This only shows the first time you login this season and it's asking you to choose a Regional Director to be assigned to. This is addressed in Step 3 below.**

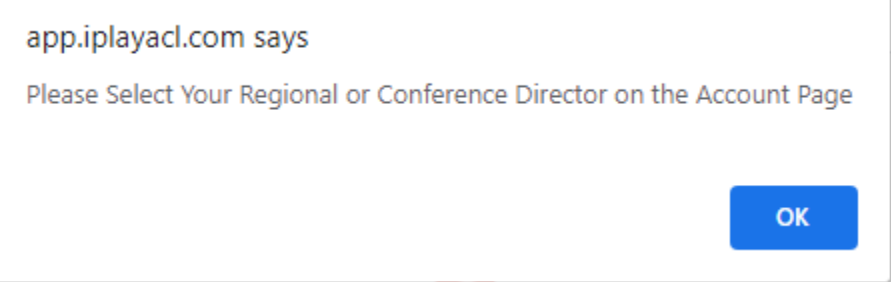

## **Step 2 – Once logged In**

 $\equiv$  ACL Cornhole

**Click on the 3 lines in the top left and choose MY ACCOUNT**

**Scroll down and choose your director**

**IMPORTANT – Some of the players won't see me listed for some reason, text me at 440.570.5701, I have to push a button and then I'll show-up, sorry for that extra step.**

**After you choose your director click on** 

**Update Profile** 

#### **\*\*While you're in there MAKE SURE all of your other information is correct, especially your cell phone number**

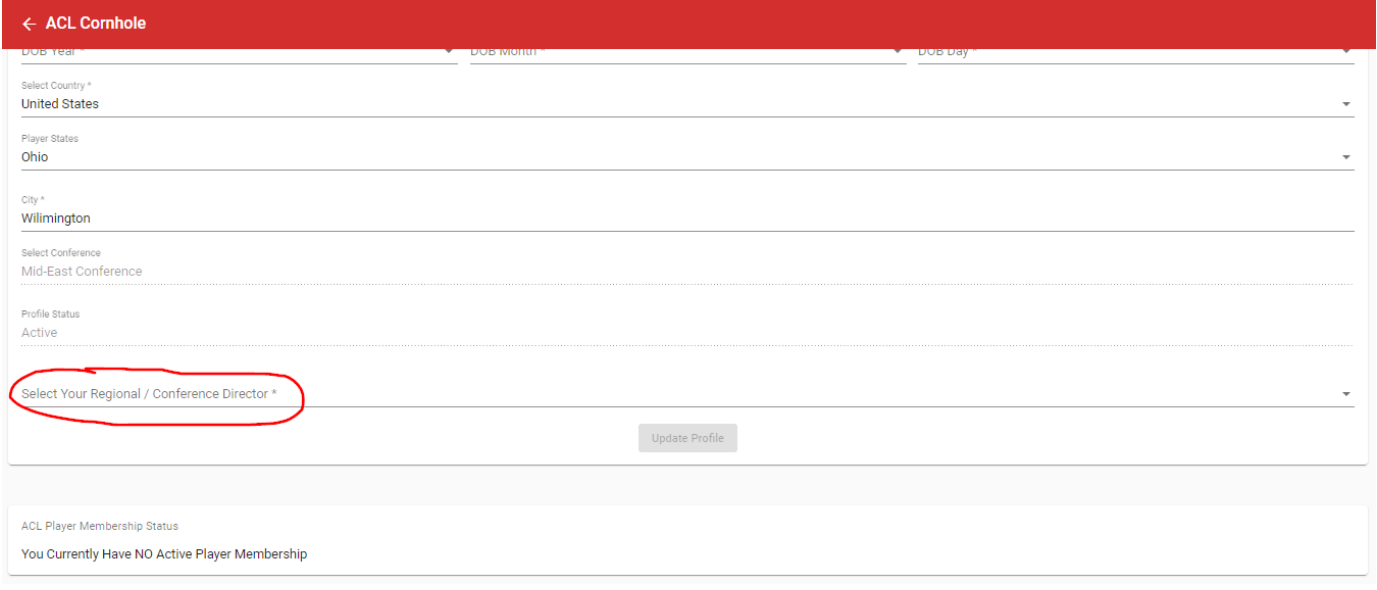

#### **Step 3 – Scroll Down to Add Money to your ACL Digital Wallet**

**Scroll until you see this and click on the yellow button.**

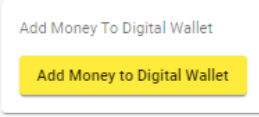

**After you click on the button you can put money into your account using Paypal or a Credit Card**

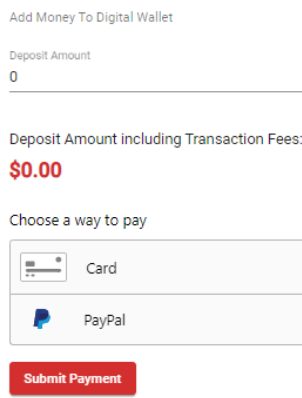

#### **Step 4 – If Desired Purchase an ACL Membership**

**Scroll up to find the player membership section.** 

**1 - Click on the area that says "Select ACL Player Membership Type \*"**

**Note – Gold (\$30) is the same membership as you've had in the past**

**2- Click on "Select Your Regional / Conference Director to Credit for Membership \*" Please Choose David Weiser**

**3 – Click on the red "Purchase ACL Player Membership" button and that should be it! \*Note you will save \$5 on every Regional Tournament Entry if you purchase a Gold or Platinum membership**

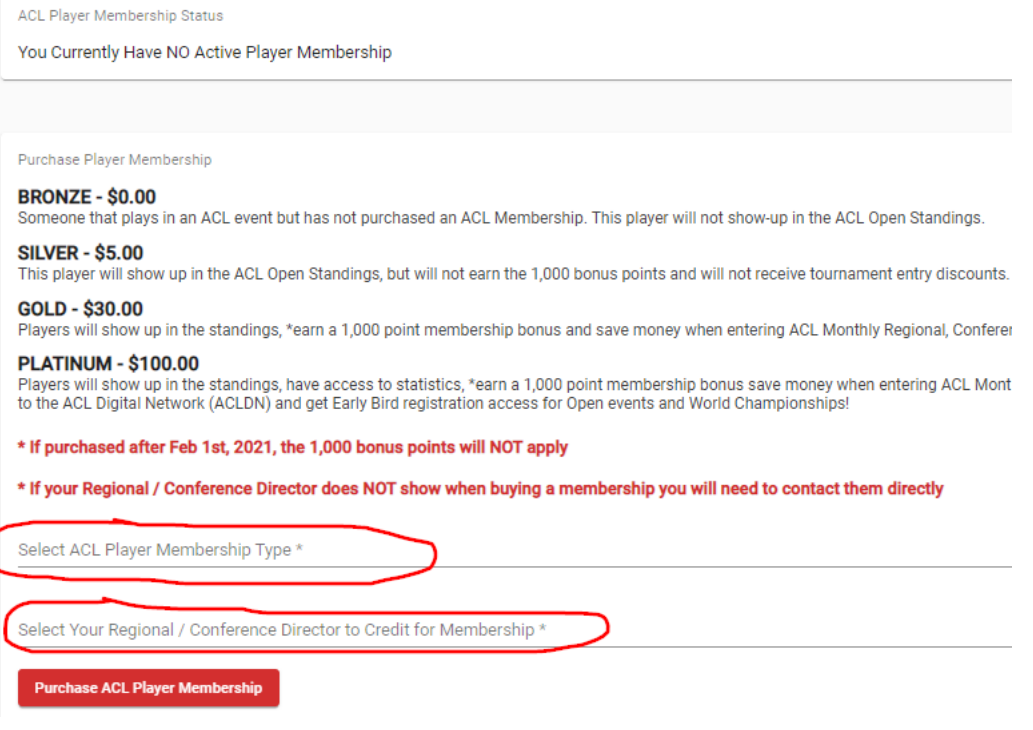

**Step 5 – Go Back to Main Page and Click on Events Registration**

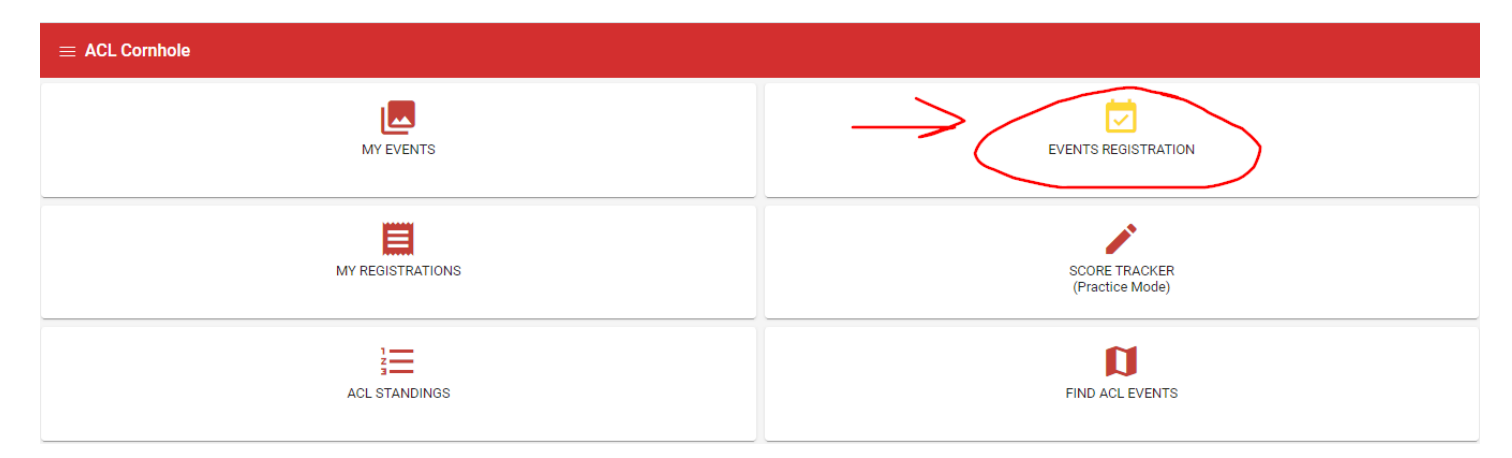

### **Step 6 – Click on Regional Event Registration**

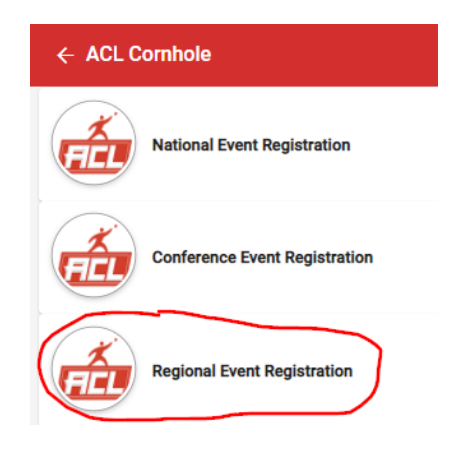

## **Step 7 – Scroll Until You Find the ACL Cleveland Event**

#### **\*\*Make Sure You Find the Right One!!!**

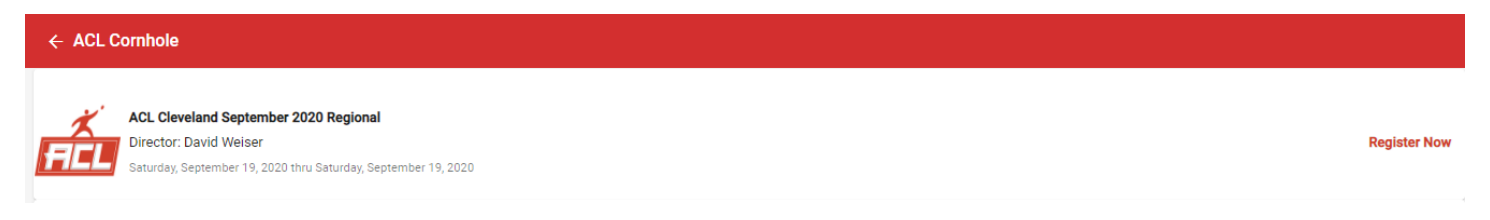

#### **Step 8 – Select the Events You Want to Play**

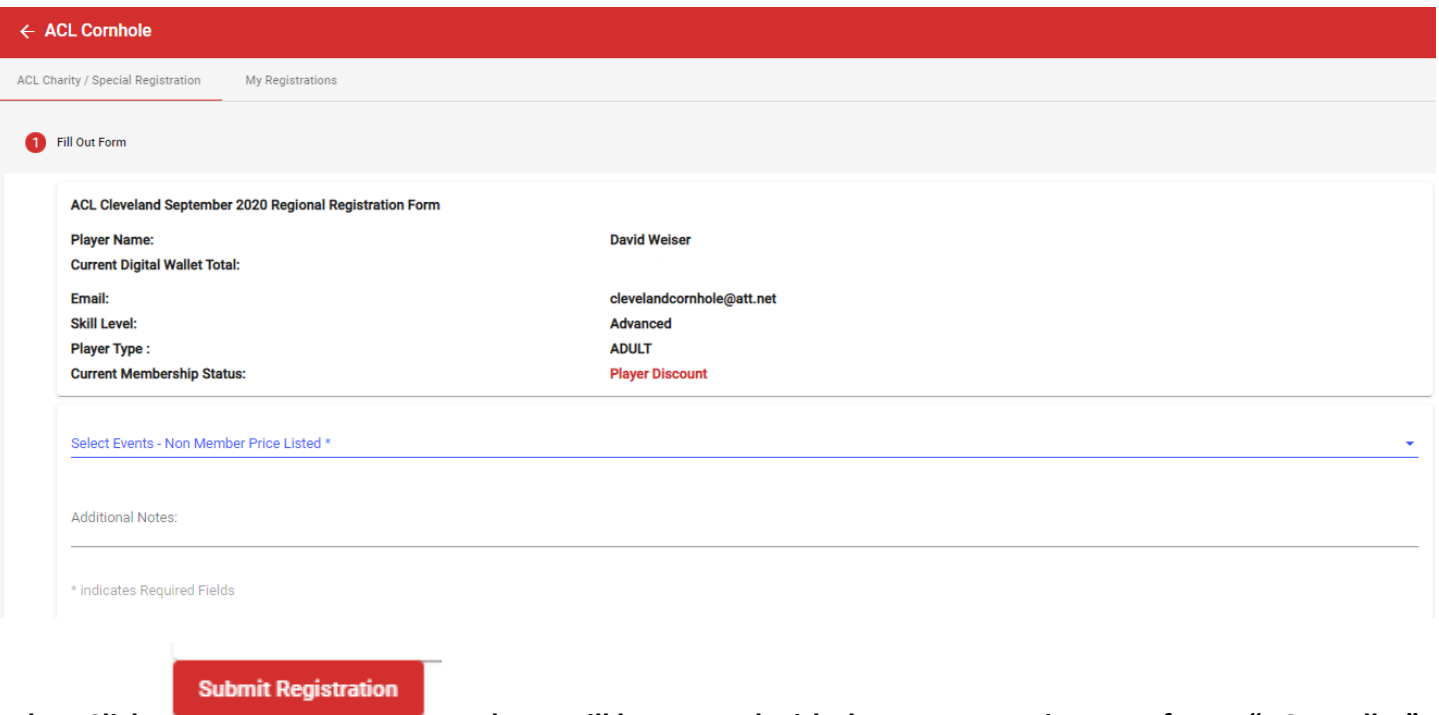

**Then Click and you will be entered with the money coming out of your "ACL Wallet"** 

**\*Note – for doubles one player pays for the team and must choose their partner when registering, their partner will have to pay them back.** 

**\*Also note for Regionals if you play in Competitive Doubles I can no longer guarantee you will be done in time for the Advanced Blind Draw. Also If you play Competitive Singles I can no longer guarantee you will be done in time for Advanced Doubles. So do NOT sign-up for both. If you are eliminated from Competitive before Advanced starts, you can register via the app at that time.**

**You cannot sign-up for multiple skill levels at the same time anyway. If you want to sign-up for say Competitive Doubles and Advanced Singles in advance, you will have to sign-up for one of them, go out and come back in to sign-up for the other one.**